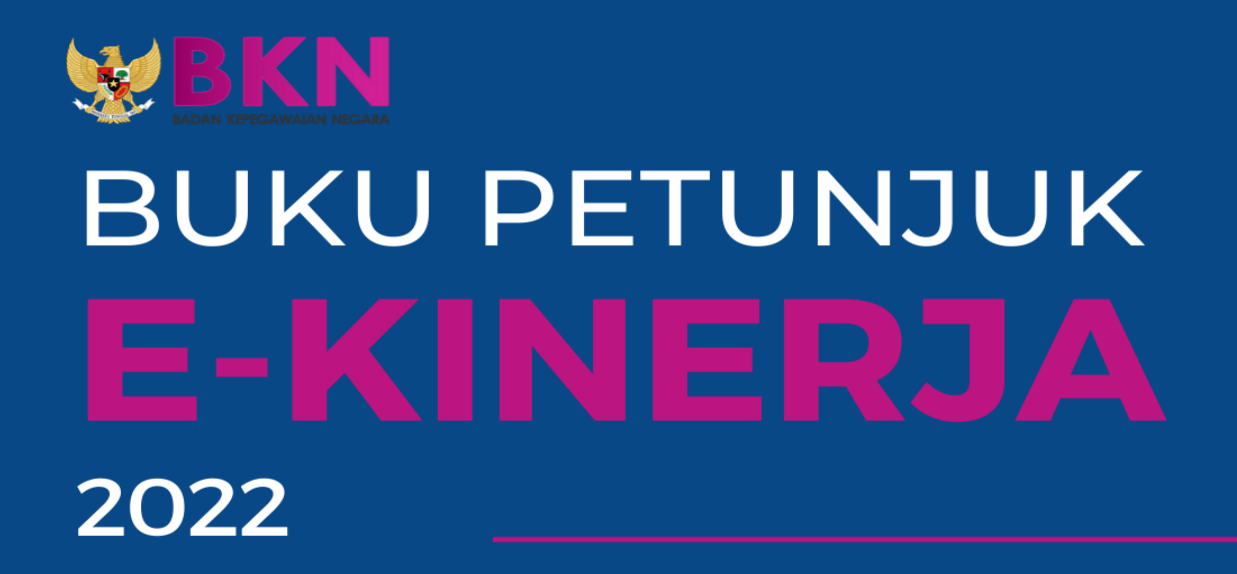

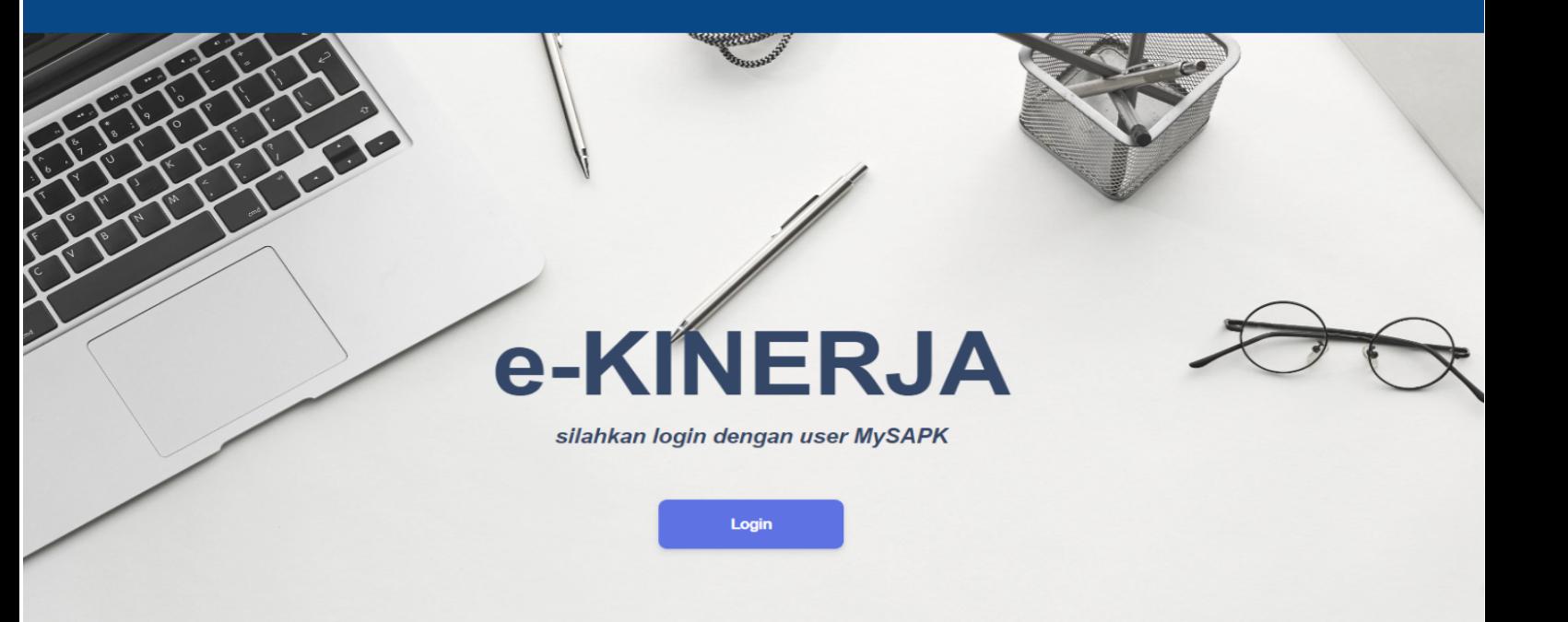

**BADAN KEPEGAWAIAN NEGARA** 

## **I. Maksud dan Tujuan**

Buku Petunjuk e-Kinerja tahun 2022 digunakan untuk memandu ASN dalam pelaporan, monitoring, dan penilaian kinerja dalam periode tertentu menggunakan aplikasi e-Kinerja. Diharapkan dengan buku ini dapat mempermudah ASN dalam penggunaan aplikasi e-Kinerja tahun 2022.

# **II. Tata Cara Penggunanaan e-Kinerja 2022**

# **1. Akses e-Kinerja 2022**

Anda dapat mengakses e-Kinerja 2022 di http://kinerja.bkn.go.id, kemudian login menggunakan NIP dan Password My SAPK Anda.

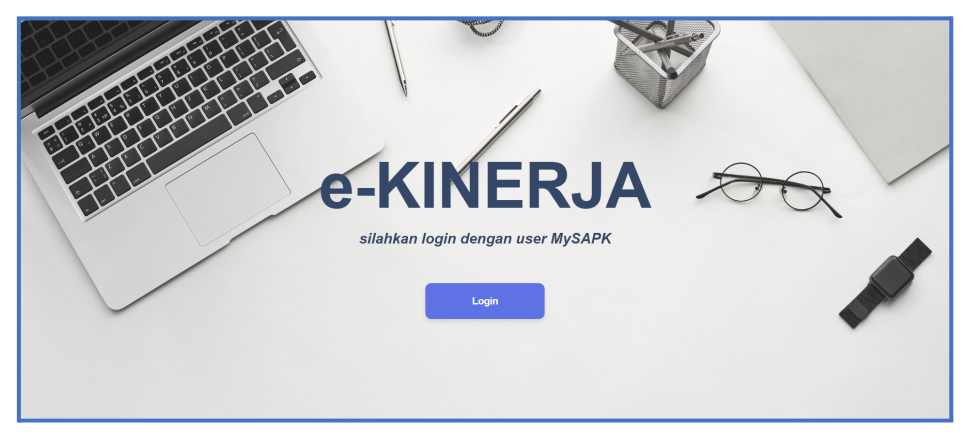

*Gambar 1. Landing Page e-Kinerja 2022*

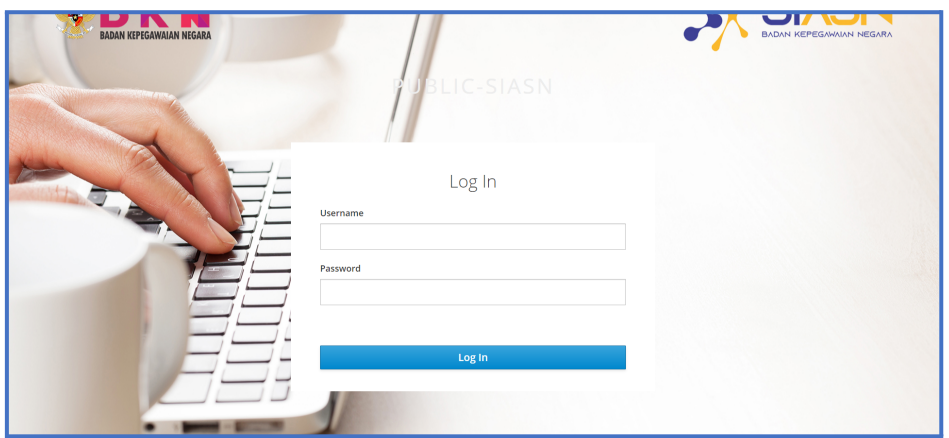

*Gambar 2. Login akun menggunakan NIP dan Password MySAPK*

# **2. Cara Membuat SKP**

Setelah login Anda akan masuk pada halaman Daftar SKP. Halaman ini menampilkan seluruh daftar SKP yang telah Anda buat.

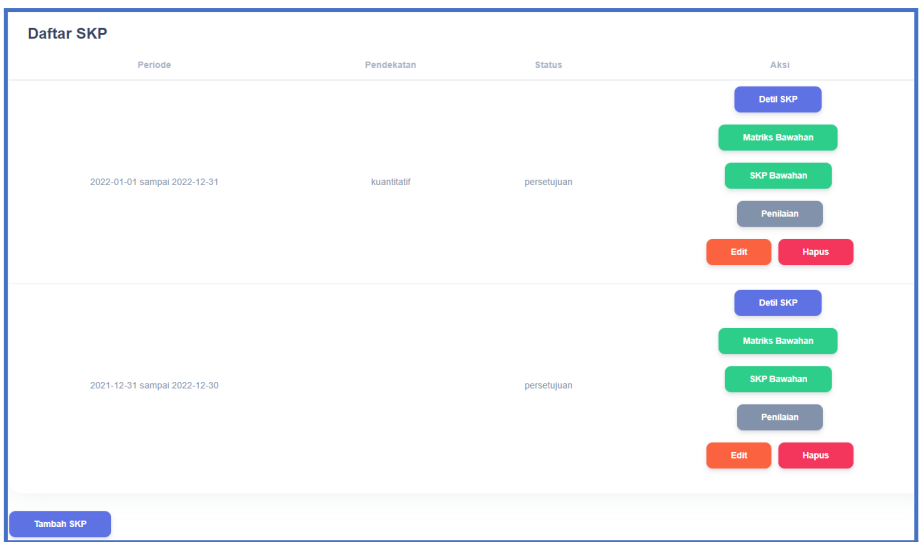

*Gambar 3. Halaman Daftar SKP*

## **2.1 Cara Membuat SKP Untuk JPT**

Anda dapat membuat SKP dengan klik tombol **pada** pada bagian kiri bawah halaman Daftar SKP atau halaman utama setelah Anda login. Langkah pertama yang harus dilakukan dalam membuat SKP adalah mensetting Periode SKP.

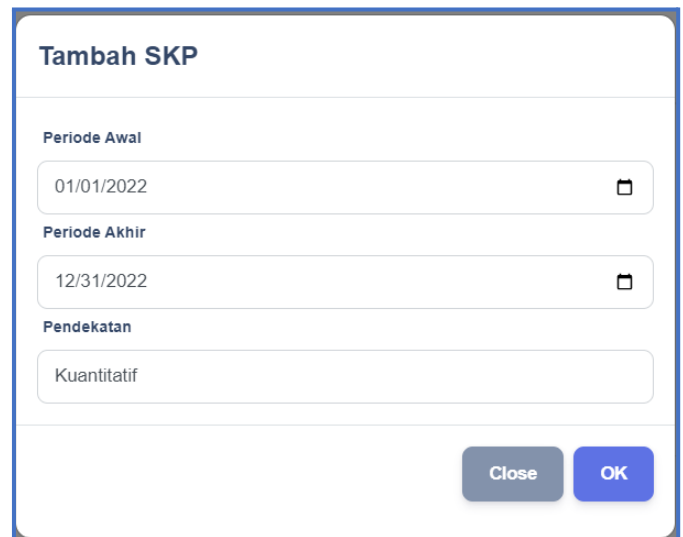

*Gambar 4. Form Setting Periode SKP Pendekatan Kuantitatif*

Pilih tanggal Periode Awal, Periode Akhir dan Pendekatan lalu klik tombol . Setelah Anda mensetting periode SKP, Periode SKP yang baru saja Anda buat akan muncul pada halaman Daftar SKP. Detil SKP Selanjutnya klik tombol **pada** periode tersebut. Kemudian Anda akan masuk pada halaman Sasaran Kinerja

**Muat ulang** 

Pegawai. Jika Pejabat penilai tidak sesuai klik tombol untuk memperbaikinya.

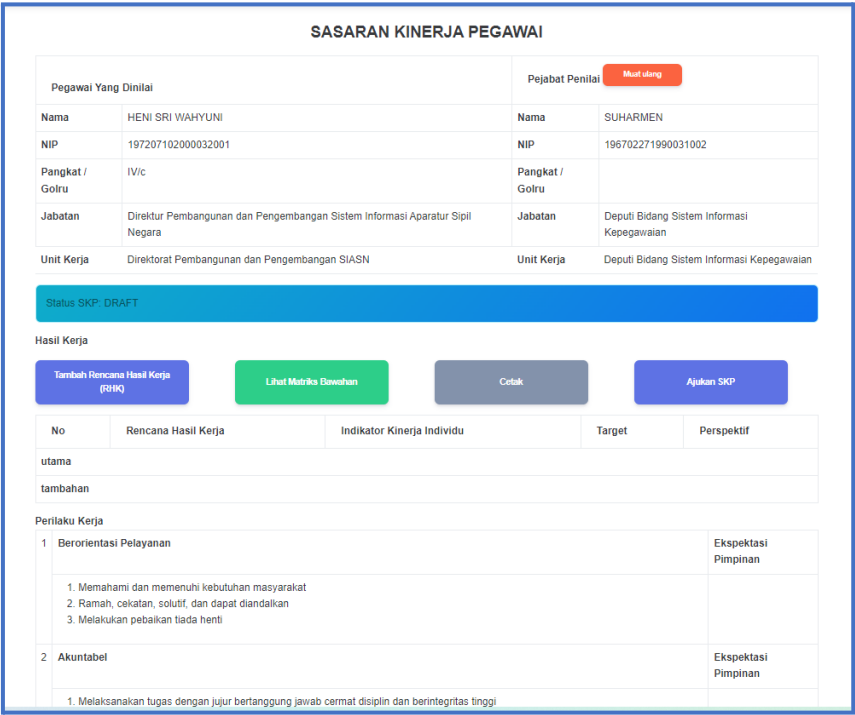

*Gambar 5. Halaman Sasaran Kinerja Pegawai JPT*

Klik tombol **untuk mencana Hasil Kerja**<br>untuk menambah rencana hasil kerja. Kemudian pilih Klasifikasi Rencana Hasil Kerja, Jenis Rencana Hasil Kerja utama atau tambahan, lalu isikan Rencana Hasil Kerja

dan Penugasan dari kemudian klik tombol .

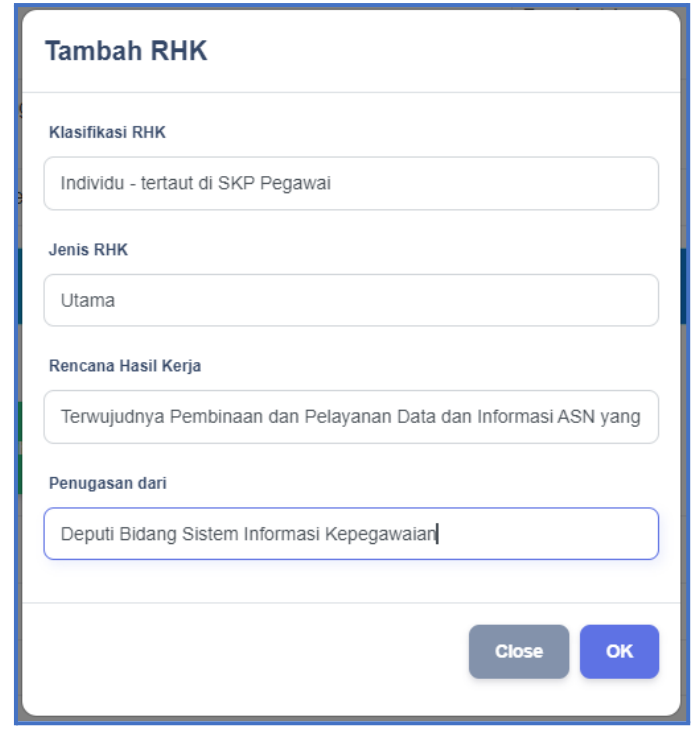

*Gambar 6. Form Tambah Rencana Hasil Kerja JPT*

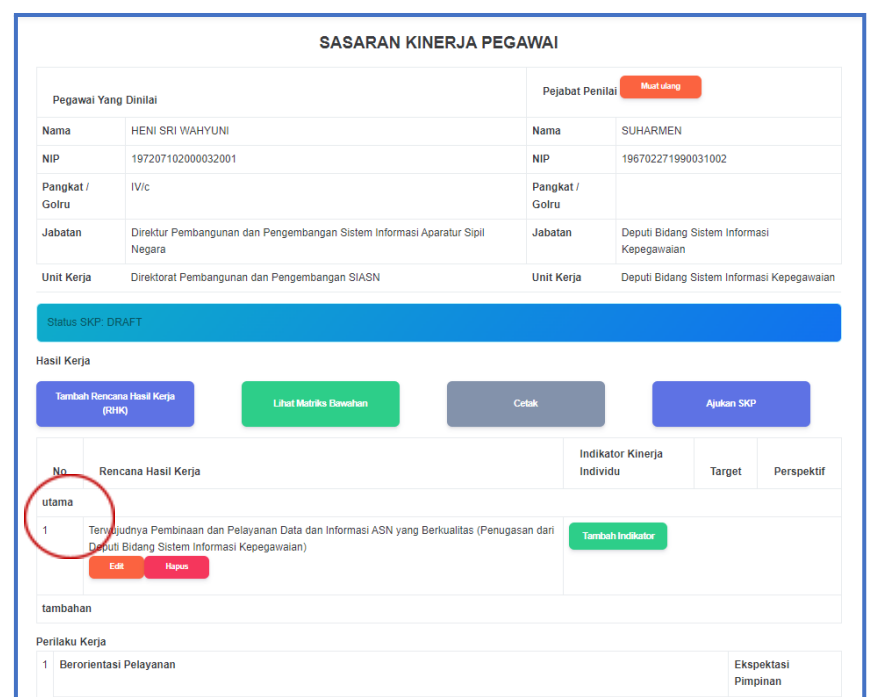

*Gambar 7. Halaman Sasaran Kinerja JPT Setelah Ditambahkan RHK*

Anda dapat mengubah Rencana Hasil kerja dengan klik tombol Edit , Anda juga dapat menghapus Rencana Hasil kerja dengan **Tambah Indikator** klik tombol **Hapus** . Selanjutnya klik tombol

untuk menambah indikator, target dan perspektif pada rencana hasil kerja yang sebelumnya Anda buat.

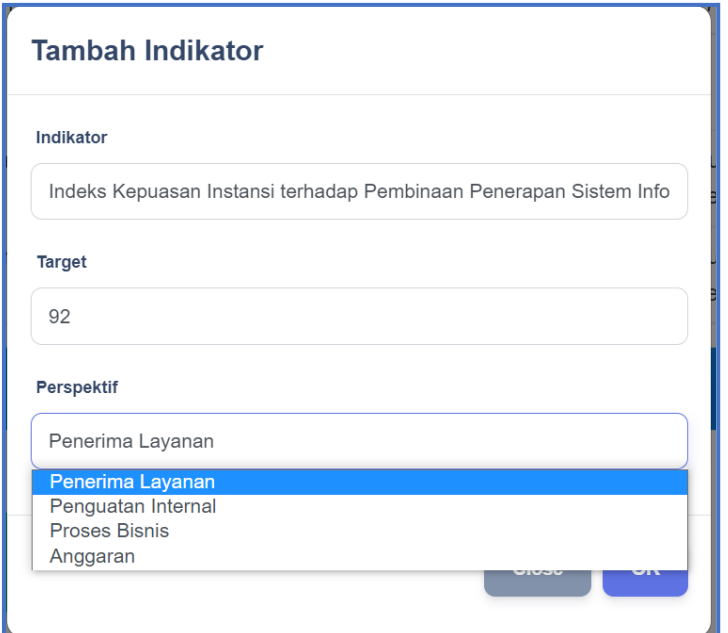

*Gambar 8. Form Tambah Indikator Kuantitatif*

Isikan Indikator, Target yang harus dicapai dan pilih Perspektif. Kemudian klik <sup>ok</sup> . Anda dapat mengubah maupun menghapus indikator yang telah anda buat dengan klik **dan** dan Hapus pada kolom indikator.

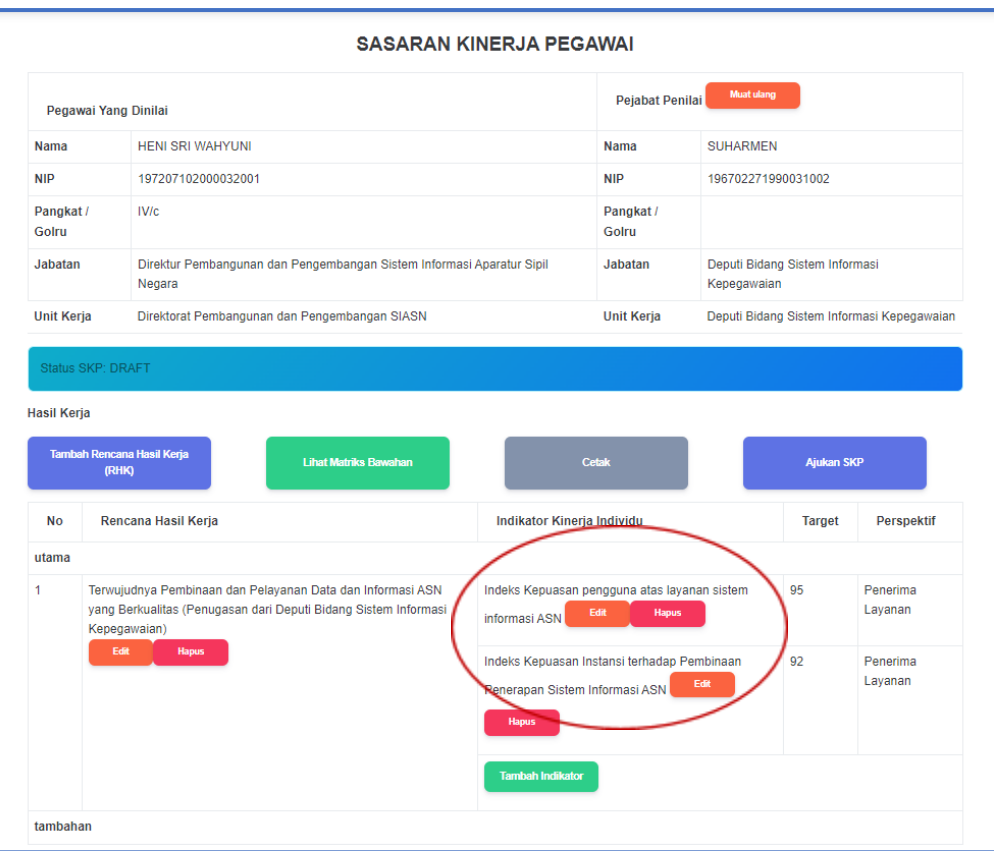

*Gambar 9. Halaman Sasaran Kinerja JPT Setelah Ditambahkan Indikator*

Selanjutnya ulangi langkah Tambah Rencana Hasil Kerja beserta tambah Indikatornya sesuai dengan kebutuhan Anda.

Jika Anda ingin membuat SKP dengan Pendekatan Kualitatif maka langkah pertama yang harus dilakukan adalah klik tombol Tambah SKP pada halaman Daftar SKP kemudian pilih tanggal Periode Awal, tanggal Periode Akhir dan pilih Pendekatan Kualitatif.

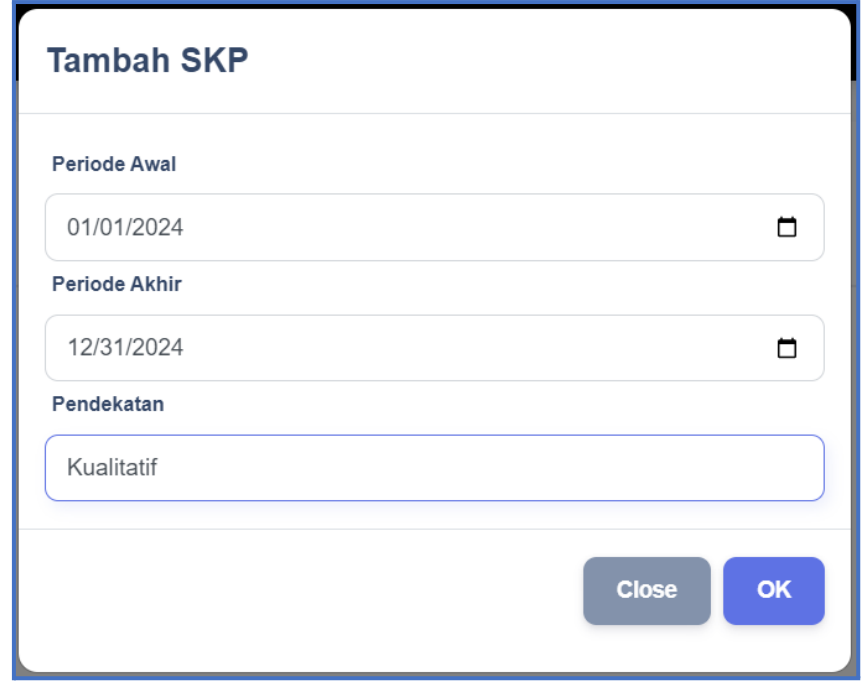

*Gambar 10. Form Tambah SKP Kualitatif*

Detil SKP Selanjutnya klik tombol maka Anda akan masuk pada halaman Sasaran Kinerja Pegawai. Kemudian klik tombol Tambah Rencana Hasil Kerja  $(RHK)$ . Pilih Klasifikasi Rencana Hasil Kerja, Jenis Rencana Hasil Kerja, Isikan Rencana Hasil Kerja dan Penugasan dari, lalu klik <sup>ok</sup> . Selanjutnya klik tambah Indikator **Tambah Indikator** . Jika Indikator pada SKP Kuantitatif membutuhkan Target dan Perspektif maka pada SKP kualitatif tidak membutuhkan hal tersebut.

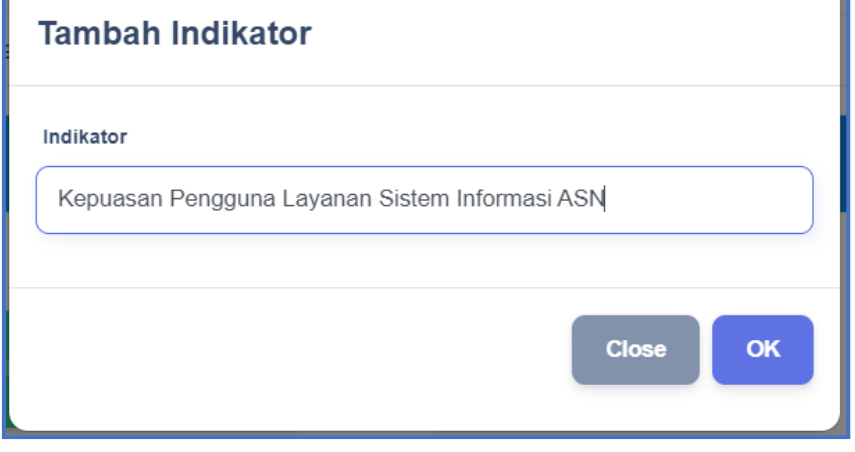

*Gambar 11. Form Tambah Indikator pada SKP Kualitatif*

Setelah Anda mengisikan Indikator selanjutnya klik <sup>ok</sup> Ulangi langkah Tambah Rencana Hasil Kerja dan Tambah Indikator sesuai dengan kebutuhan Anda.

### **3. Cara Membuat SKP sebagai Pegawai (JF dan JA)**

Langkah pertama membuat SKP sebagai pegawai adalah klik tombol

Tambah SKP pada halaman Daftar SKP kemudian pilih tanggal Periode Awal, tanggal Periode Akhir dan pilih Pendekatan. Selanjutnya klik

**Detil SKP** tombol maka Anda akan masuk pada halaman Sasaran

.<br>Tambah Rencana Hasil Kerja

Kinerja Pegawai. Kemudian klik tombol

|                          |                                               | <b>Tambah RHK</b>                                                                                                    |              |                            |               |
|--------------------------|-----------------------------------------------|----------------------------------------------------------------------------------------------------|--------------|----------------------------|---------------|
|                          |                                               | Jenis RHK                                                                                                    |              |                            |               |
| Pegawai Yang Dinilai     |                                               | Utama                                                                                                    |              |                            |               |
| <b>Nama</b>              | <b>ATIM MUFARRIHAH</b>                        | Rencana Hasil Kerja                                                                                                    |              |                            |               |
| <b>NIP</b>               | 199106192020122005                            | Terlaksananya uji coba program aplikasi SIASN I untuk Layanan Kenail                                                                                                    |              |                            |               |
| Pangkat /<br>Golru       | III/a                                         | Rencana Hasil Kerja Atasan yang diintervensi                                                                                                    |              |                            |               |
| <b>Jabatan</b>           | AHLI PERTAMA - PRANATA KON                    | Indeks Kepuasan pengguna atas layanan sistem informasi ASN<br>Indeks Kepuasan Instansi terhadap Pembinaan Penerapan Sistem Informasi ASN<br>Persentase Pemenuhan Regulasi Teknis Tata Kelola TIK SI ASN                                                                                                    |              |                            |               |
| <b>Unit Kerja</b>        | Direktorat Pembangunan dan Pe<br><b>SIASN</b> | Persentase Integrasi Sistem Informasi ASN<br>Persentase Pembangunan dan Pengembangan SIASN<br>Jumlah Dokumen Monitoring dan Evaluasi Kegiatan di Lingkungan Direktorat Pembangunan dan Pengembangan Sistem Informasi ASN<br>Jumlah Dokumen Monitoring dan Evaluasi Kegiatan di Lingkungan Direktorat Pembangunan dan Pengembangan Sistem Informasi ASN<br>Indeks Profesionalitas ASN Direktorat Pembangunan dan Pengembangan Sistem Informasi ASN |              |                            |               |
| <b>Status SKP: DRAFT</b> |                                               | Persentase Pemanfaatan Sistem Informasi yang Terstandar<br>Persentase Pemenuhan Dokumen Reformasi Birokrasi di Direktorat Pembangunan dan Pengembangan Sistem Informasi ASN<br>Persentase Kualitas Pelaksanaan Anggaran di Lingkungan Direktorat Pembangunan dan Pengembangan Sistem Informasi ASN                                                                                                    |              |                            |               |
| <b>Hasil Kerja</b>       |                                               |                                                                                                    |              |                            |               |
|                          | Tambah Rencana Hasil Kerja<br>(RHK)           | <b>Lihat Matriks Bawahan</b>                                                                                                    | <b>Cetak</b> | <b>Aiukan SKP</b>          |               |
| <b>No</b>                | Rencana Hasil Kerja Yang Diintervensi         | Rencana Hasil Kerja                                                                                                    | <b>Aspek</b> | Indikator Kinerja Individu | <b>Target</b> |

*Gambar 12. Form Tambah Rencana Hasil Kerja Pada Pegawai*

Pilih Jenis Rencana Hasil Kerja, kemudian isikan Rencana Hasil Kerja dan pilih rencana Hasil Kerja Atasan yang diintervensi, lalu klik .

**Tambah Indikator** Langkah selanjutnya klik tombol kemudian isikan indikatornya jika mensetting SKP menggunakan Pendekatan Kualitatif maka Anda harus menuliskan Indikator, Target, dan Perspektif, jika Anda mensetting SKP menggunakan Pendekatan Kuantitatif maka Anda hanya mengisikan Indikator saja.

### **4. Cara Mengajukan SKP**

Jika Anda telah selesai membuat SKP, langkah selanjutnya adalah mengajukan SKP, yang pertama pastikan Anda telah berada pada halaman Sasaran Kinerja Pegawai.

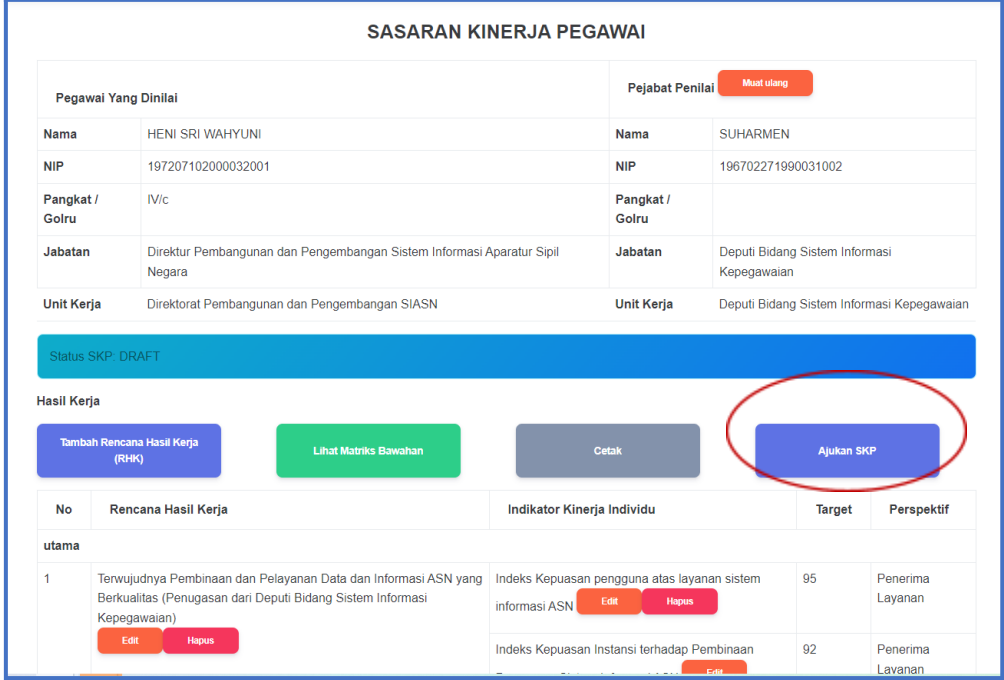

*Gambar 12. Halaman Sasaran Kinerja Pegawai Untuk Pengajuan SKP*

Ajukan SKP Selanjutnya klik tombol kemudian akan muncul form konfirmasi, jika Anda yakin akan mengajukan SKP tersebut maka klik <sup>ok</sup>, dan sebaliknya jika Anda belum yakin untuk mengajukan SKP maka klik <sup>close</sup>, SKP yang telah Anda ajukan tidak bisa dilakukan perubahan sampai dengan SKP tersebut ditinjau.

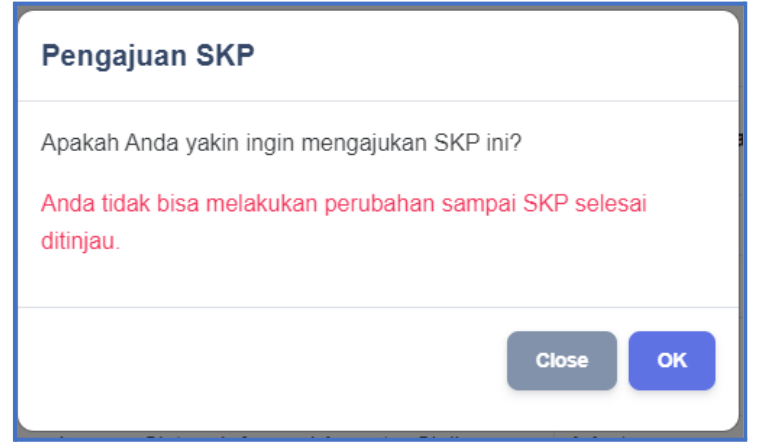

*Gambar 13. Form Konfirmasi Pengajuan SKP*

Setelah Anda klik <sup>ok</sup> maka Status Persetujuan yang tadinya draft akan berubah menjadi Persetujuan.

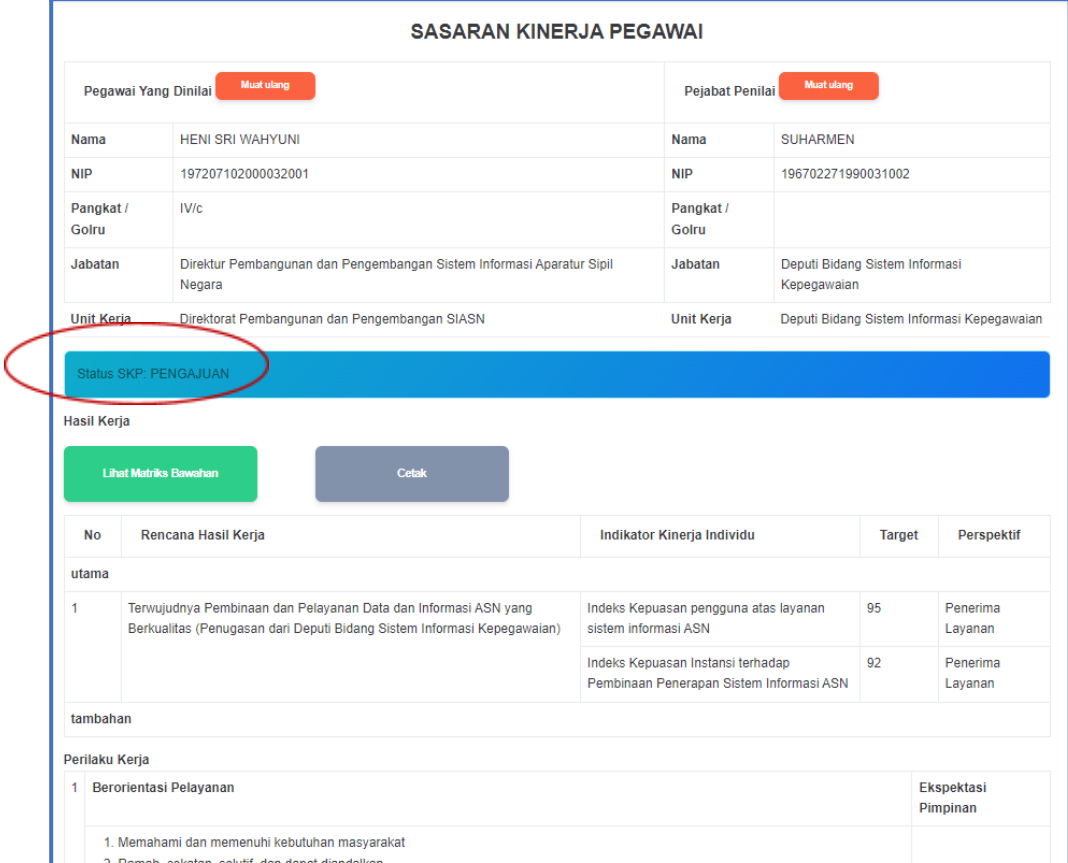

*Gambar 14. Halaman Sasaran Kinerja Setelah Pengajuan SKP*

#### **5. Matrik Bawahan**

Menu ini hanya dapat digunakan oleh JPT (Jabatan Pimpinan Tinggi). Jika Anda sebagai JPT (Jabatan Pimpinan Tinggi) maka Anda dapat melihat matrik bawahan Anda dengan cara klik tombol

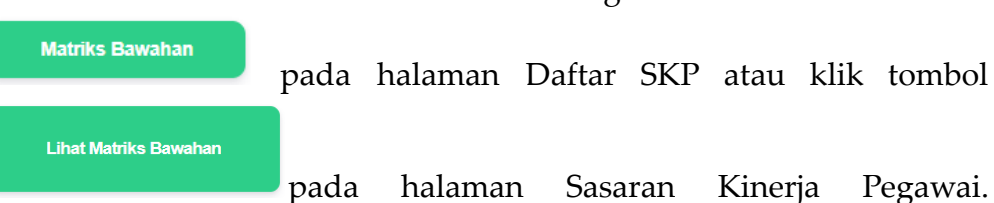

Kemudian akan muncul halaman Matriks Pembagian Peran Hasil

|                                                                                             |                                                                           |                                                                                                    |                                                                                   | <b>MATRIKS PEMBAGIAN PERAN HASIL</b>                         |                                                           |                                                                                                    |                                                                                                    |                                                                |
|---------------------------------------------------------------------------------------------|---------------------------------------------------------------------------|----------------------------------------------------------------------------------------------------|-----------------------------------------------------------------------------------|--------------------------------------------------------------|-----------------------------------------------------------|----------------------------------------------------------------------------------------------------|----------------------------------------------------------------------------------------------------|----------------------------------------------------------------|
| Sinkronisasi SKP Bawahan                                                                    |                                                                           | <b>Tambah Pegawai</b>                                                                                     |                                                                                   |                                                              |                                                           |                                                                                                    |                                                                                                    |                                                                |
| <b>HENISRI</b><br><b>WAHYUNI</b>                                                            | Indeks<br>Kepuasan<br>Pengguna<br>Atas Layanan<br>Sistem<br>Informasi ASN | Indeks<br>Kepuasan<br>Instansi<br>Terhadap<br>Pembinaan<br>Penerapan<br>Sistem<br>Informasi<br><b>ASN</b> | Persentase<br>Pemenuhan<br>Regulasi<br><b>Teknis Tata</b><br>Kelola TIK<br>SI ASN | Persentase<br>Integrasi<br>Sistem<br>Informasi<br><b>ASN</b> | Persentase<br>Pembangunan<br>Dan<br>Pengembangan<br>SIASN | Jumlah<br>Dokumen<br>Monitoring Dan<br>Evaluasi<br>Kegiatan Di<br>Lingkungan<br>Direktorat<br>Pembangunan<br>Dan<br>Pengembangan<br>Sistem<br>Informasi ASN | Jumlah<br>Dokumen<br>Monitoring Dan<br>Evaluasi<br>Kegiatan Di<br>Lingkungan<br>Direktorat<br>Pembangunan<br>Dan<br>Pengembangan<br>Sistem<br><b>Informasi ASN</b> | Inde<br>Pro<br>ASI<br>Pen<br>Dar<br>Pen<br><b>Sist</b><br>Info |
| <b>UMADI</b><br>(SKP Periode<br>2022-01-01<br>sampai 2022-<br>$12-30$ )<br><b>Lihat SKP</b> | <b>Tambah RHK</b>                                                         | Tambah<br><b>RHK</b>                                                                                      | Tambah<br><b>RHK</b>                                                              | Tambah<br><b>RHK</b>                                         | Tambah RHK                                                | <b>Tambah RHK</b>                                                                                                    | <b>Tambah RHK</b>                                                                                                    |                                                                |

*Gambar 15. Halaman Matriks Pembagian Peran Hasil*

Klik sinkronisasi SKP Bawahan untuk mensinkronisasi/mengupdate otomatis data pegawai terbaru yang telah membuat SKP.

Anda juga dapat menambahkan pegawai pada matriks pembagian **Tambah Pegawai** peran hasil Anda dengan klik tombol . Pegawai yang dapat ditambahkan adalah pegawai yang telah membuat SKP.

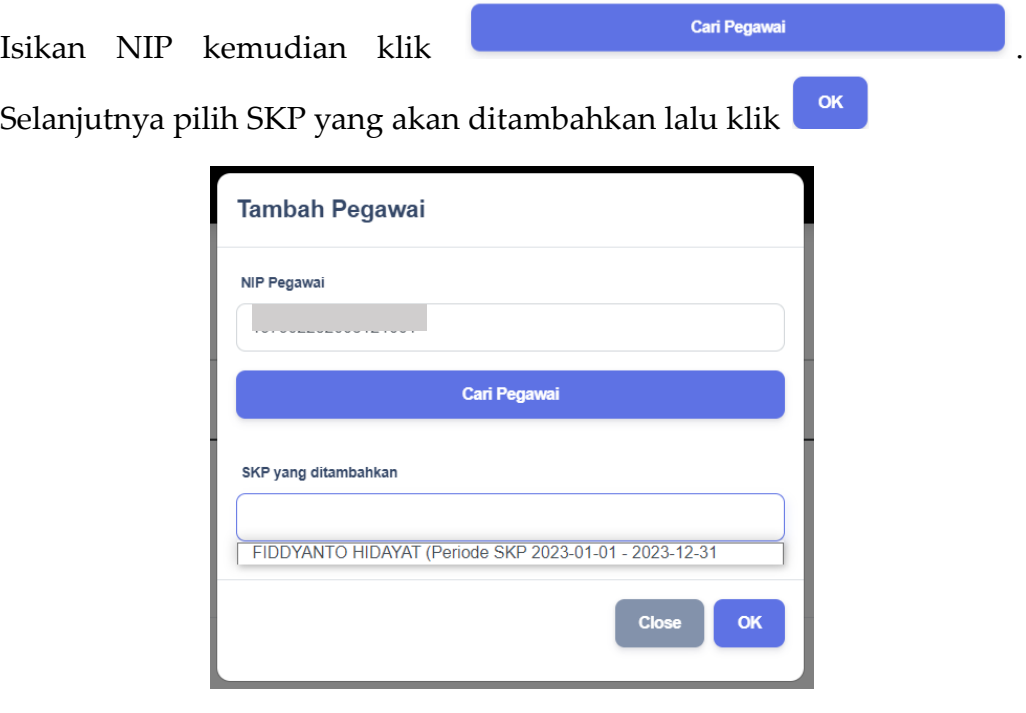

*Gambar 16. Form Tambah Pegawai*

Anda dapat menambahkan Rencana Hasil Kerja untuk bawahannya dengan klik tombol **pada tiap** – tiap Rencana Hasil Kerja JPT kemudian pilih Jenis Rencana Hasil Kerja, isikan Rencana Hasil Kerja, dan pilih Rencana Hasil Kerja Atasan yang Diintervensi lalu klik

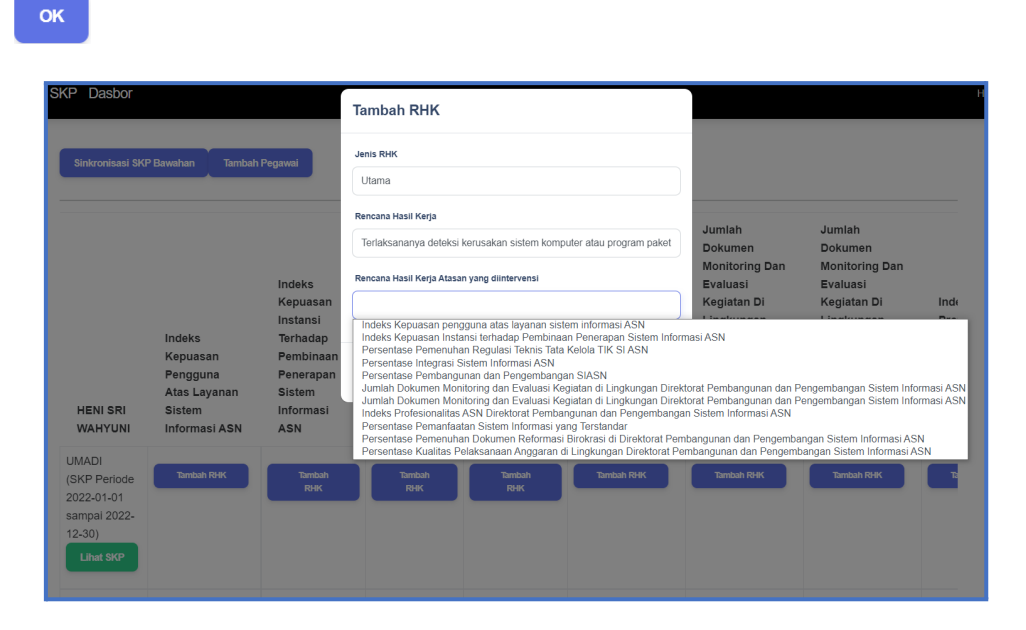

*Gambar 17. Form Tambah RHK oleh atasan untuk bawahan*

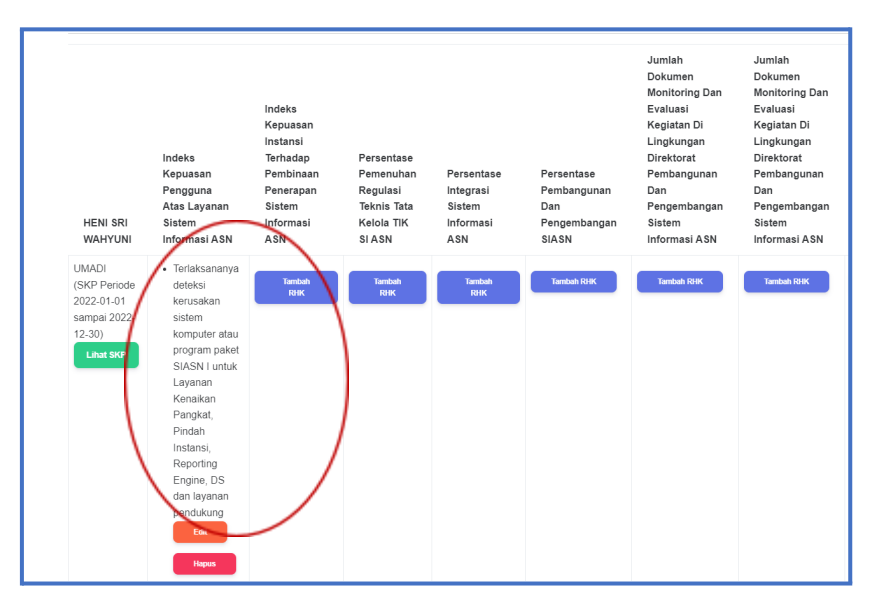

*Gambar 18. RHK yang telah ditambahkan oleh atasan untuk bawahan*

Anda juga dapat melihat SKP bawahan Anda dengan klik tombol **Lihat SKP** . SKP bawahan yang dapat Anda lihat hanyalah SKP yang statusnya Persetujuan, jika status SKP masih Draft maka Anda tidak dapat melihat SKP bawahan tersebut.

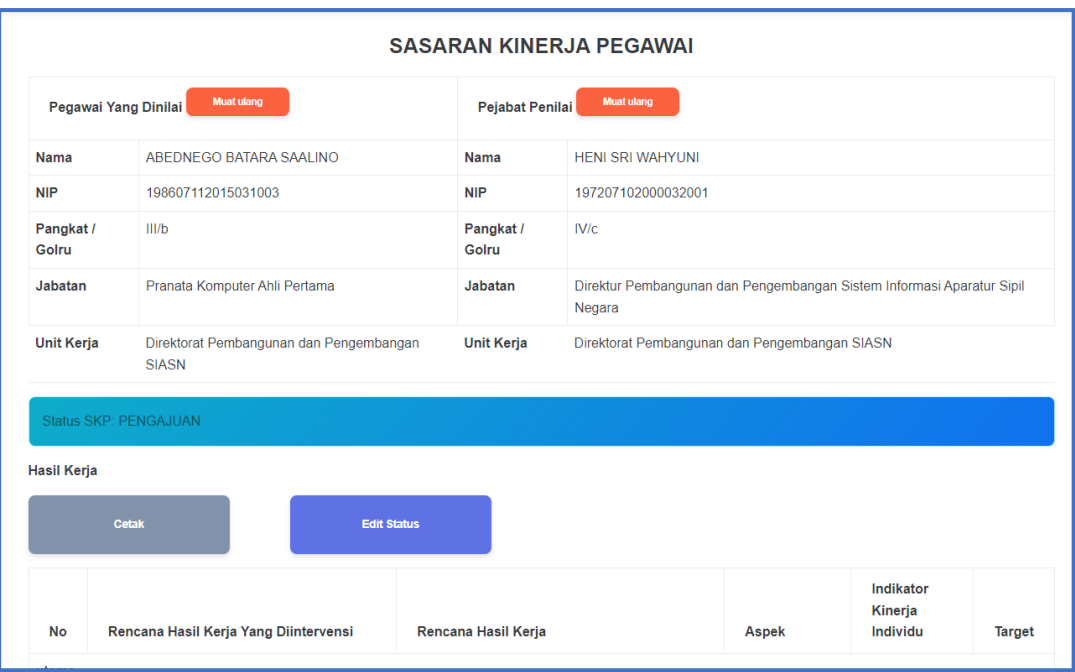

*Gambar 19. Halaman Sasaran Kinerja Bawahan*

Untuk menyetujui SKP bawahan Anda harus klik tombol **Edit Status** kemudian pilih Status menjadi Persetujuan

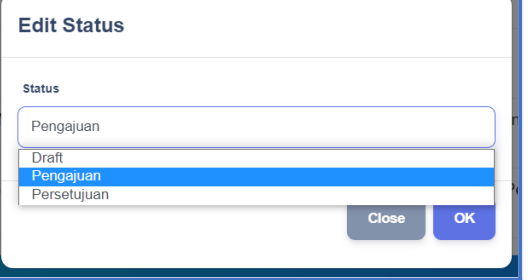

*Gambar 20. Form Persetujuan SKP oleh JPT*

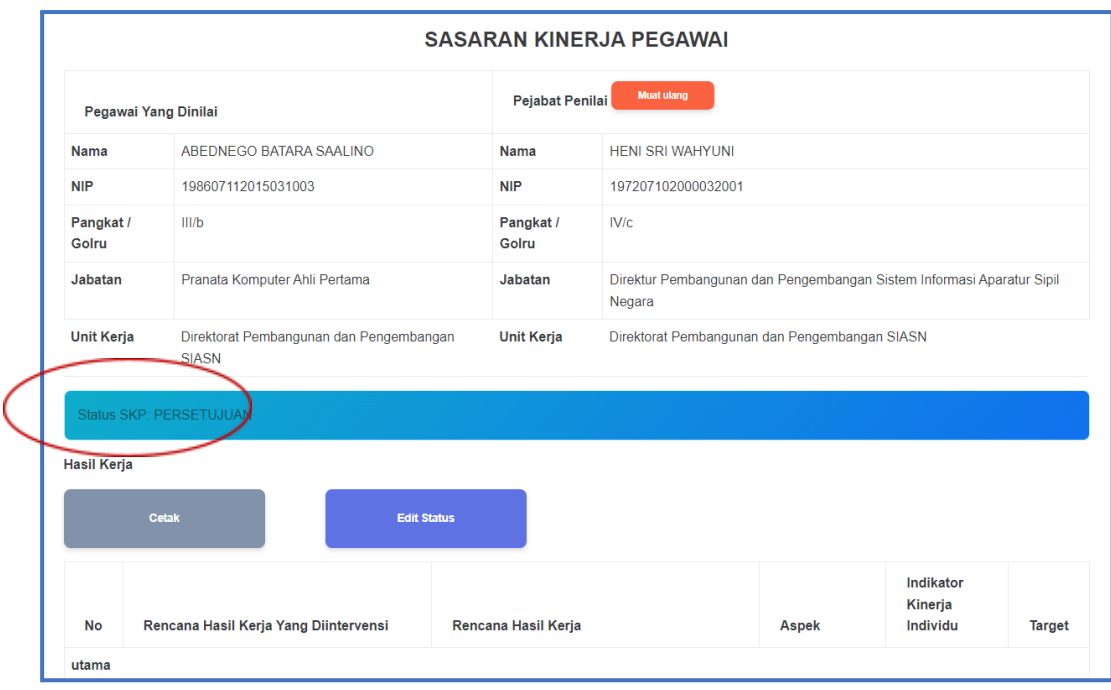

*Gambar 21. Halaman Sasaran Kinerja Bawahan yang sudah disetujui*

#### **6. SKP Bawahan**

Menu ini hanya dapat digunakan oleh JPT (Jabatan Pimpinan Tinggi). Anda sebagai JPT dapat melihat SKP Bawahan dengan klik tombol

**SKP Bawahan .** Kemudian akan muncul daftar SKP bawahan seperti dibawah ini. Anda dapat melihat Detail SKP bawahan Anda

Detil SKP

yang sudah disetujui dengan klik tombol .

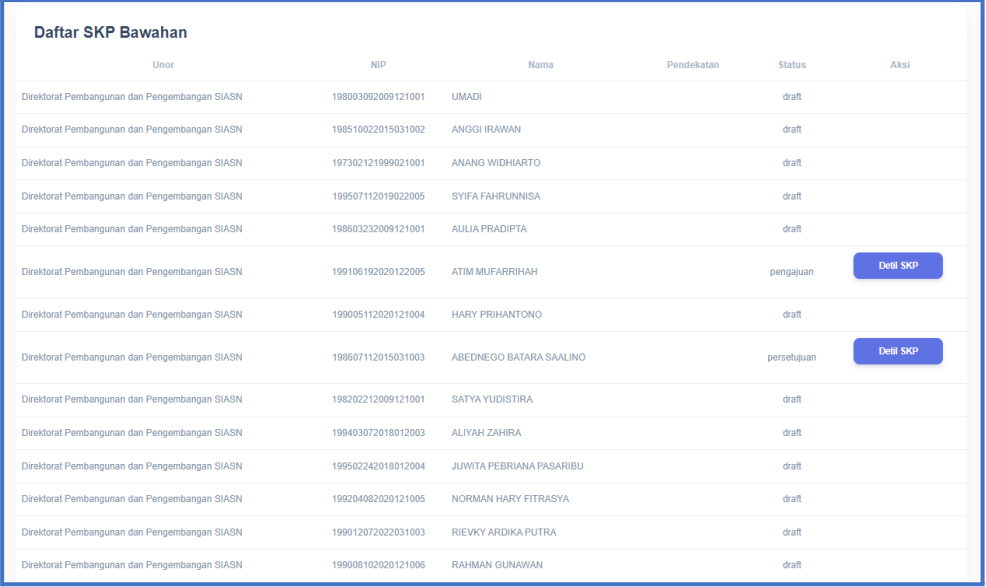

#### **7. Penilaian**

Jika Anda merupakan JPT maka Anda dapat melakukan pengisian eviden, menilai bawahan, melihat kurva penilaian dan memberikan

Penilaian feedback perilaku rekan kerja dengan klik tombol pada halaman Daftar SKP kemudian akan muncul halaman Penilaian SKP. Akan tetapi jika Anda merupakan pegawai JF atau JA maka Anda hanya dapat melakukan Pengisian Eviden dan memberikan Feedback Perilaku Rekan Kerja saja.

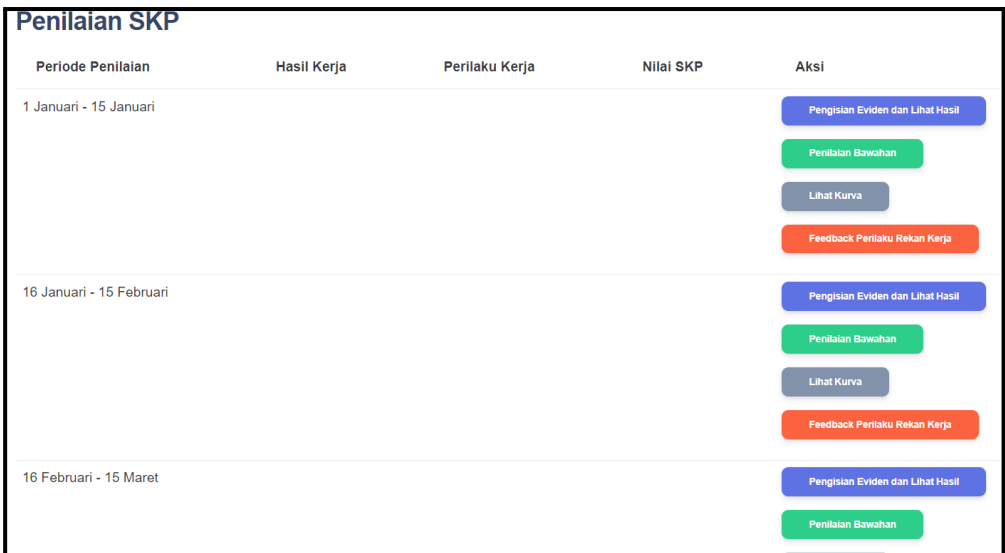

*Gambar 23. Halaman Penilaian SKP*

#### **7.1 Pengisian Eviden dan Lihat Hasil**

Pengisian Eviden dan Lihat Hasil

Anda dapat mengisikan eviden dari kinerja Anda dengan klik

tombol selanjutnya klik tombol

pada kolom eviden.

**Tambah** 

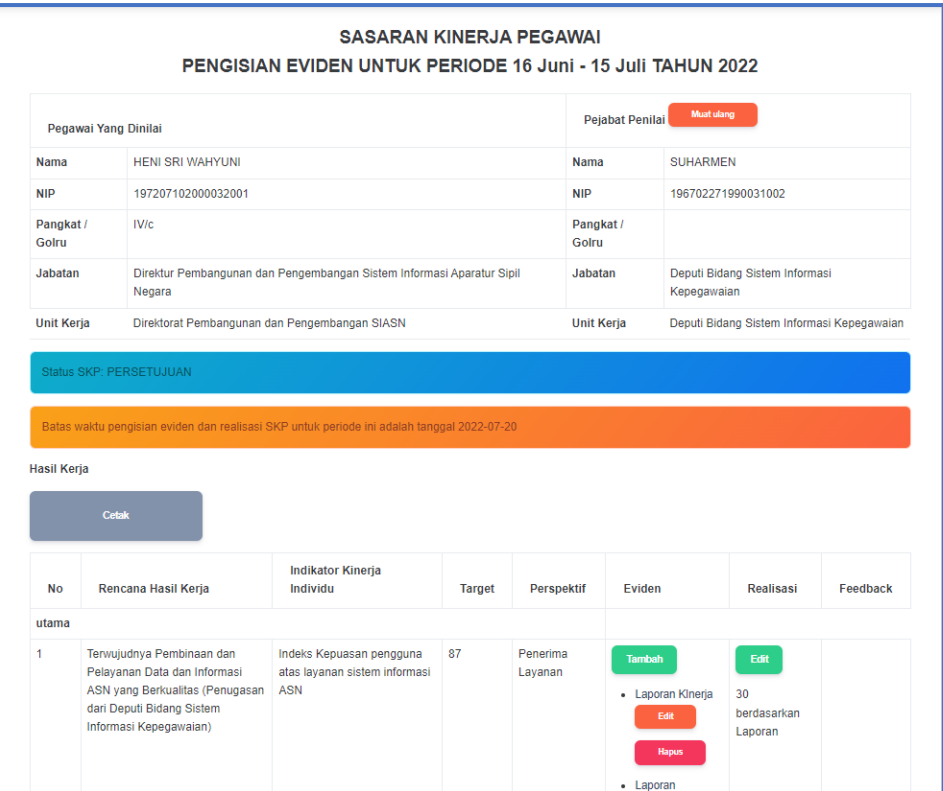

*Gambar 24. Halaman Pengisian Eviden*

Isikan Nama Eviden dan Bukti eviden berupa Link ke file Google OK Drive/Dropbox dan lain sebagainya kemudian klik

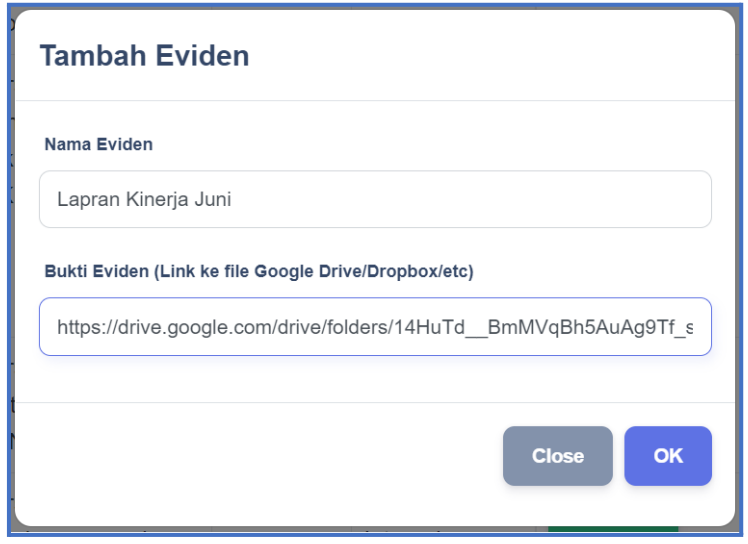

*Gambar 25. Form Pengisian Eviden*

Edit Anda juga dapat mengedit Realisasi dengan klik pada kolom realisasi kemudian isikan Realisasi dan Sumber Datanya.

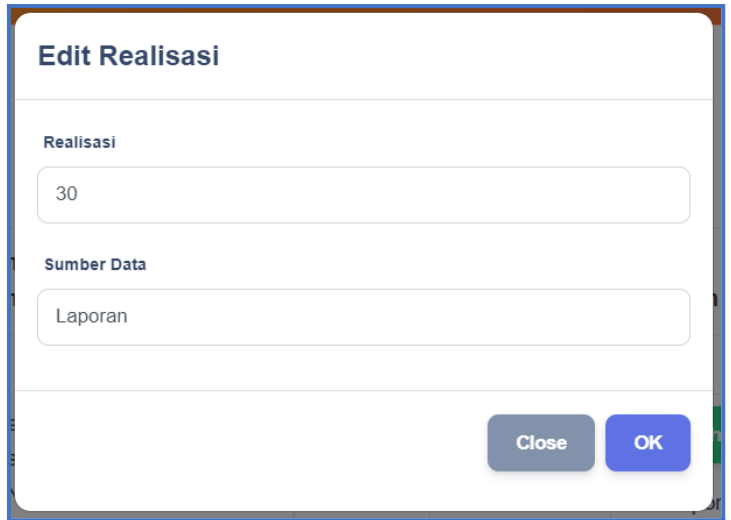

*Gambar 26. Form Edit Realisasi*

### **7.2 Penilaian Bawahan**

Anda dapat memberikan feedback kepada bawahan dengan klik

tombol **Penilaian Bawahan** pada halaman Penilaian SKP kemudian pilih bawahan. Selanjutnya Anda akan masuk pada halaman Feedback Atasan

| 198003092009121001 - UMADI<br>198510022015031002 - ANGGI IRAWAN<br>197302121999021001 - ANANG WIDHIARTO<br>199507112019022005 - SYIFA FAHRUNNISA<br>198603232009121001 - AULIA PRADIPTA<br>199106192020122005 - ATIM MUFARRIHAH<br>199005112020121004 - HARY PRIHANTONO<br>198607112015031003 - ABEDNEGO BATARA SAALINO<br>198202212009121001 - SATYA YUDISTIRA<br>199403072018012003 - ALIYAH ZAHIRA<br>199502242018012004 - JUWITA PEBRIANA PASARIBU<br>199204082020121005 - NORMAN HARY FITRASYA<br>199012072022031003 - RIEVKY ARDIKA PUTRA<br>199008102020121006 - RAHMAN GUNAWAN<br>199301182018011003 - M. RIDWAN HANAFI<br>199710272022031003 - FATHIN GHURFI BILFAOIH<br>198506252010121001 - LEO FOLDO NAIBAHO<br>197211112000032001 - URIP SABRIASTUTI<br>198510032008122001 - ASTRIED RACHMADINA<br>199410292022032006 - LIDRA TRIFIDYA | <b>Pilih Bawahan</b> |  |
|----------------------------------------------------------------------------------------------------|----------------------|--|
|                                                                                                    |                      |  |

*Gambar 27. Form untuk memilih bawahan yang akan dinilai*

|                      |                                                         |                        | <b>SASARAN KINERJA PEGAWAI</b>                                                  |
|----------------------|---------------------------------------------------------|------------------------|---------------------------------------------------------------------------------|
|                      |                                                         |                        | PENGISIAN FEEDBACK ATASAN UNTUK PERIODE 1 Januari - 15 Januari TAHUN 2022       |
| Pegawai Yang Dinilai |                                                         | <b>Peiabat Penilai</b> | <b>Muat ulang</b>                                                               |
| Nama                 | <b>URIP SABRIASTUTI</b>                                 | <b>Nama</b>            | <b>HENI SRI WAHYUNI</b>                                                         |
| <b>NIP</b>           | 197211112000032001                                      | <b>NIP</b>             | 197207102000032001                                                              |
| Pangkat /<br>Golru   | III/d                                                   | Pangkat /<br>Golru     | IV/c                                                                            |
| Jabatan              | Analis Kepegawaian Muda / Ahli Muda                     | Jabatan                | Direktur Pembangunan dan Pengembangan Sistem Informasi Aparatur Sipil<br>Negara |
| <b>Unit Kerja</b>    | Direktorat Pembangunan dan Pengembangan<br><b>SIASN</b> | <b>Unit Kerja</b>      | Direktorat Pembangunan dan Pengembangan SIASN                                   |

*Gambar 28. Halaman Pengisian Feedback*

Ubah Untuk memberikan Penilaian Hasil Kinerja maka klik tombol yang ada di sebelah kanan **Hasil Penilaian Kinerja**, kemudian pilih

 $OK$ penilaian yang akan diberikan lalu klik

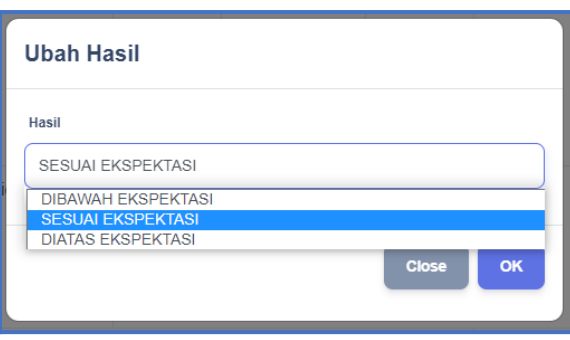

*Gambar 29. Form Pemberian Penilaian Hasil Kinerja*

Ubah Untuk memberikan Penilaian Perilaku Kerja maka klik tombol yang ada di sebelah kanan **Hasil Perilaku Kerja**, kemudian pilih  $\alpha$ penilaian yang akan diberikan lalu klik

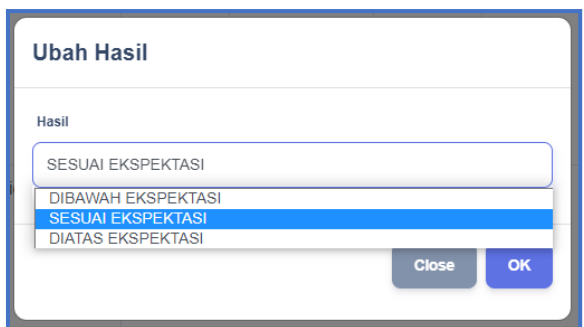

*Gambar 30. Form Pemberian Penilaian Perilaku Kerja*

## **7.3 Lihat Kurva**

Anda dapat melihat kurva penilaian bawahan dengan klik tombol **Lihat Kurva** . Kurva merah merupakan hasil ideal yang seharusnya dicapai dan kurva hijau adalah realisasi yang saat ini dicapai.

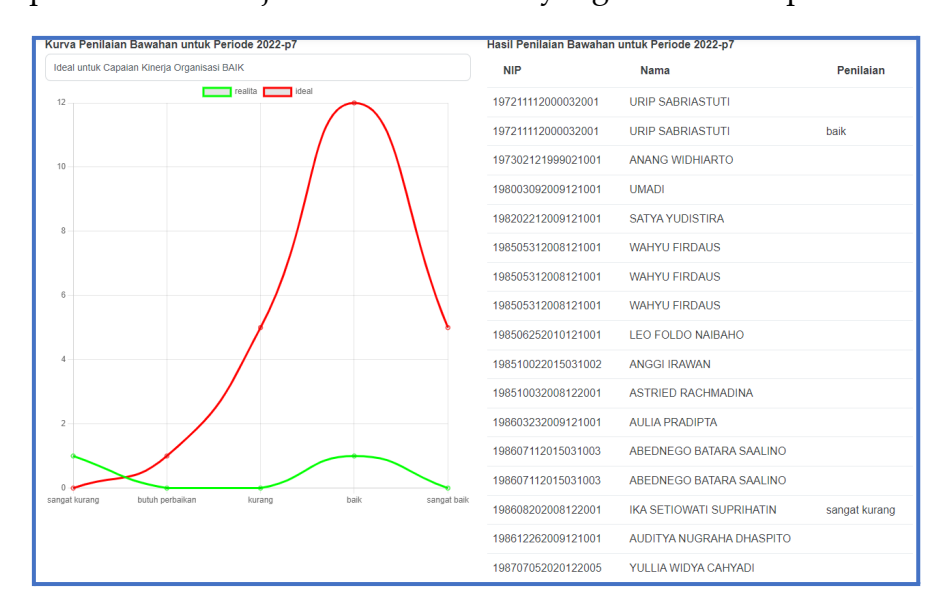

*Gambar 30. Halaman Kurva Penilaian Bawahan*

## **7.4 Feedback Perilaku Rekan Kerja**

Anda dapat memberikan feedback perilaku kerja rekan Anda dengan

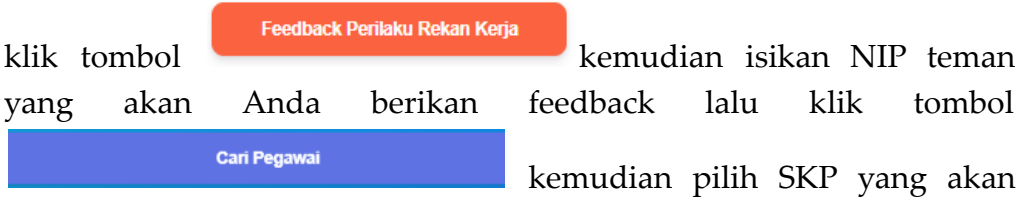

dinilai. Selanjutnya anda akan masuk pada halaman Pengisian Feedback

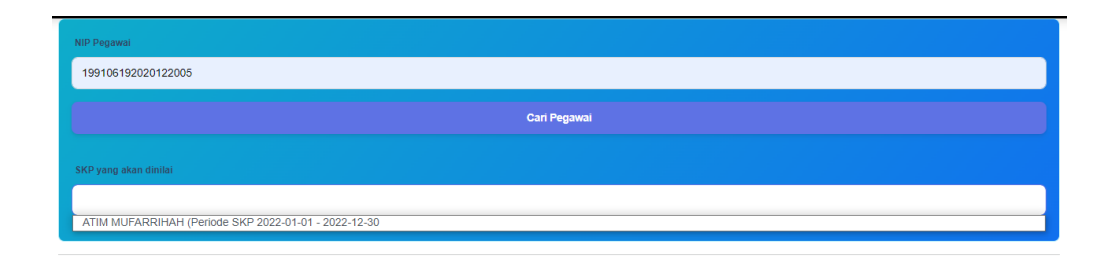

*Gambar 31. Pilih Rekan Kerja Yang Akan Diberikan Feedback*

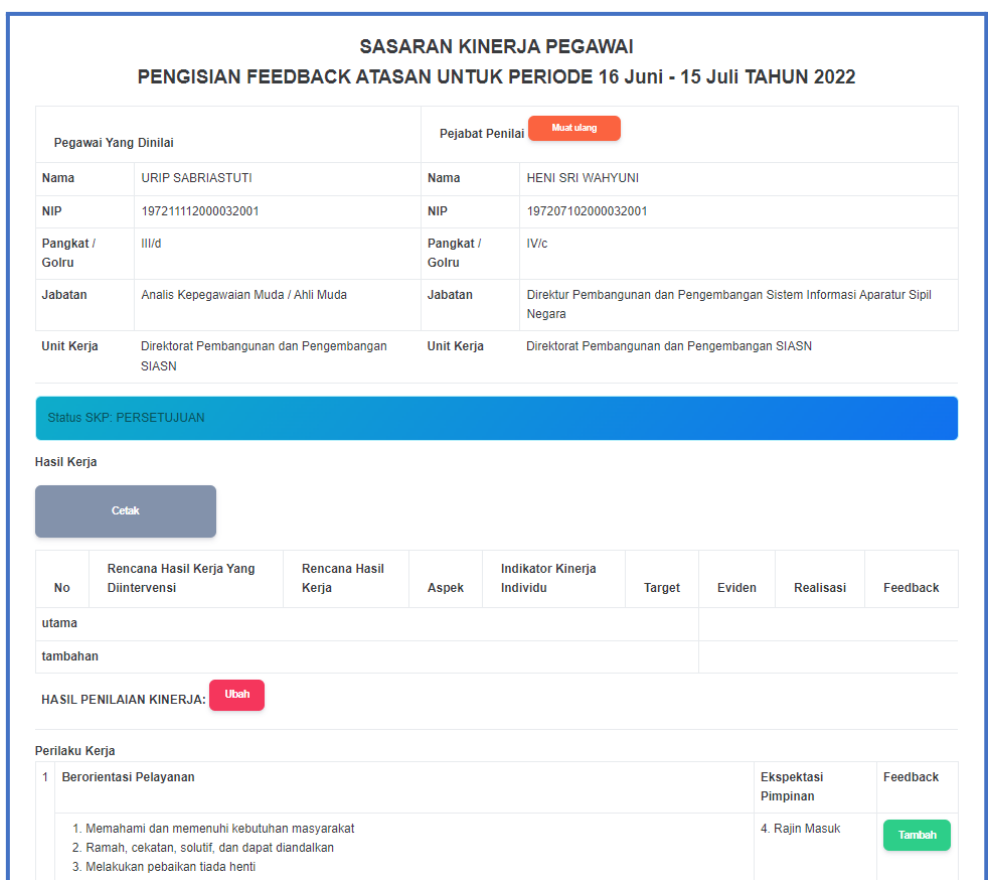

*Gambar 32. Halaman Pengisian Feedback*

Berikan feedback kepada rekan kerja Anda dengan cara klik tombol

.

**Tambah** 

 $\mathsf{OK}$ 

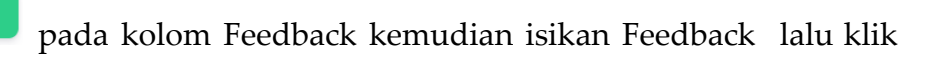

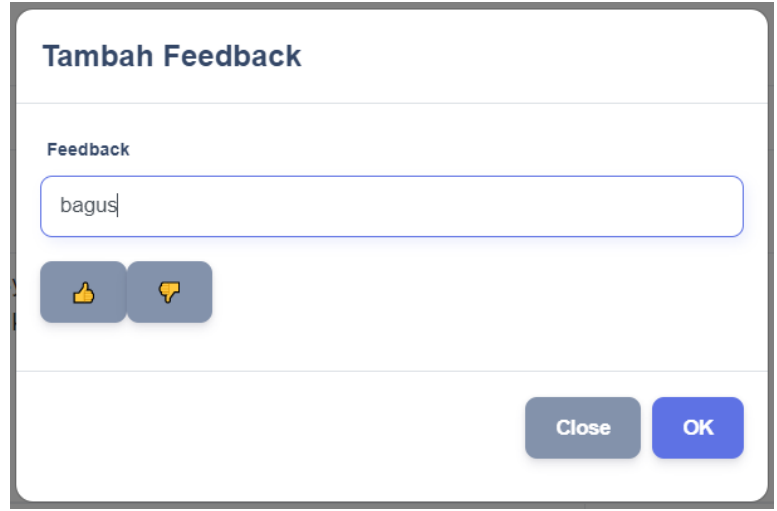

*Gambar 33. Form Tambah Feedback*

|                    | Pegawai Yang Dinilai                                    |                               | Pejabat Penilai    | <b>Muat ulang</b>                    |                                                                       |          |                  |          |
|--------------------|---------------------------------------------------------|-------------------------------|--------------------|--------------------------------------|-----------------------------------------------------------------------|----------|------------------|----------|
| <b>Nama</b>        | <b>IKA SETIOWATI SUPRIHATIN</b>                         |                               | Nama               | <b>HENI SRI WAHYUNI</b>              |                                                                       |          |                  |          |
| NIP                | 198608202008122001                                      |                               | <b>NIP</b>         | 197207102000032001                   |                                                                       |          |                  |          |
| Pangkat /<br>Golru | III/d                                                   |                               | Pangkat /<br>Golru | <b>IV/c</b>                          |                                                                       |          |                  |          |
| Jabatan            | Pranata Komputer Ahli Muda                              |                               | Jabatan            | Negara                               | Direktur Pembangunan dan Pengembangan Sistem Informasi Aparatur Sipil |          |                  |          |
| <b>Unit Kerja</b>  | Direktorat Pembangunan dan Pengembangan<br><b>SIASN</b> |                               | <b>Unit Kerja</b>  |                                      | Direktorat Pembangunan dan Pengembangan SIASN                         |          |                  |          |
| Status SKP: DRAFT  |                                                         |                               |                    |                                      |                                                                       |          |                  |          |
|                    | <b>Cetak</b>                                            |                               |                    |                                      |                                                                       |          |                  |          |
| <b>No</b>          | Rencana Hasil Kerja Yang<br><b>Diintervensi</b>         | <b>Rencana Hasil</b><br>Kerja | <b>Aspek</b>       | <b>Indikator Kinerja</b><br>Individu | <b>Target</b>                                                         | Eviden   | <b>Realisasi</b> |          |
| utama              |                                                         |                               |                    |                                      |                                                                       |          |                  | Feedback |
| tambahan           |                                                         |                               |                    |                                      |                                                                       |          |                  |          |
|                    | <b>Ubah</b><br><b>HASIL PENILAIAN KINERJA:</b>          |                               |                    |                                      |                                                                       |          |                  |          |
| Perilaku Kerja     |                                                         |                               |                    |                                      |                                                                       |          |                  |          |
| 1                  | Berorientasi Pelayanan                                  |                               |                    |                                      | Ekspektasi<br>Pimpinan                                                | Feedback |                  |          |

*Gambar 34. Halaman Pengisian Feedback Yang Telah Diberikan Feedback*